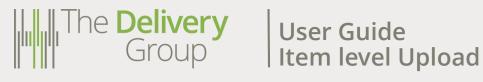

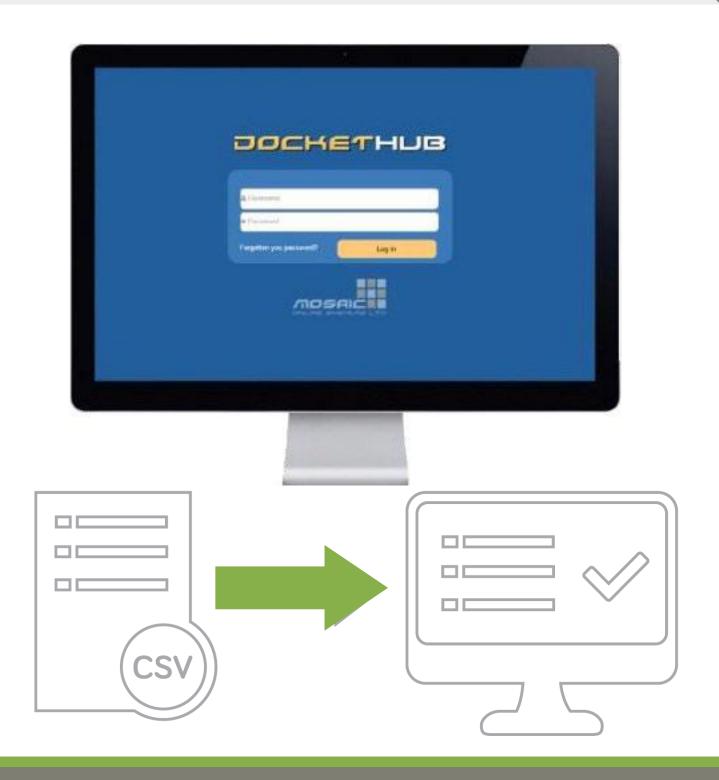

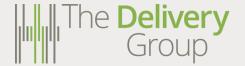

### **Contents**

| 2 | CREATE | A CSV/ FILE |
|---|--------|-------------|

- 3. HOW TO DO THIS
- 4. CSV GUIDELINES
- 5. LOG IN TO DOCKET HUB
- 6. HOW TO UPLOAD A CSV FILE
- 6. ACCESS THE ITEM LEVEL UPLOAD SCREEN
- 6. THE 6 STEPS TO UPLOAD A CSV FILE
- 6. STEP 1 JOB REFERENCE
- 6. STEP 2 JOB REFERENCE
- STEP 3 SELECT TEMPLATE TO USE
- 7. STEP 4 COLUMN MAPPINGS
- 7. STEP 5 ENTER POSTING DETAILS
- 8. STEP 6 GET YOUR LABELS
- 9. DOWNLOAD YOUR LABEL FILE
- 9. DOWNLOAD YOUR LABEL FILE IMMEDIATELY AFTER UPLOAD
- 10. DOWNLOAD YOUR LABEL FILE LATER
- 11. DOWNLOAD YOUR TRACKING REFERENCE NUMBERS

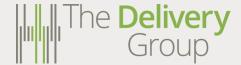

#### **CREATE A CSV FILE**

To use the Item Level Upload method to create and print labels you will need a CSV file. A CSV file (or Comma-Separated Values if you want to be technical) is essentially a spreadsheet that can be created in Microsoft Excel. The reason that this type of spreadsheet is important is that all data is separated by a comma (,) which standardises the data format and makes it easier to read by computer software.

Most e-commerce or Warehouse Management Systems (WMS) will allow you to compile and save a report in CSV format. If you can download a CSV file directly, please move to the next section. If your current software only allows reporting into a normal Microsoft Excel spreadsheet you can easily convert this into a CSV file by opening the document and saving it as a CSV file. Files saved as an Excel Spreadsheet (.XLSX) will not upload to Docket Hub.

#### **HOW TO DO THIS**

1. With the spreadsheet open, click **FILE** on in the top left hand corner of the screen.

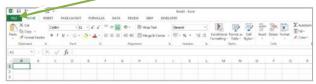

- 2. Click on Save As from the left hand menu and choose the location you wish to save the CSV file to.
- 3. When the below box opens, enter the File Name here, choose CSV as the file type and click Save

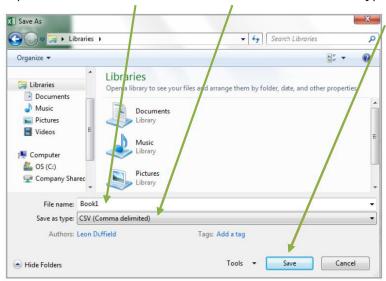

That is all it takes to create a CSV file from a normal Excel spreadsheet. The next step is to make sure your CSV file has all the information or data it needs to be uploaded onto Docket Hub.

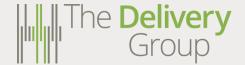

CSV files that are uploaded to generate labels can contain any information you wish but there are some pieces of information that **MUST** be included as a minimum. It doesn't matter what extra information is contained in a CSV file as long as the required fields are present and complete.

| Requir | ed Fields                                                                                                    |          |               |         |
|--------|----------------------------------------------------------------------------------------------------|----------|---------------|---------|
| ·      | ed fields on CSV uploads vary depending on the service being used. see the below table for a list of required fields for each mail type: | Domestic | International | <u></u> |
| ricasc | see the below table for a list of required ficial for each main type.                                                                    | Dom      | Inter         | Yodel   |
|        | Recipient Name                                                                                                    | ✓        | ✓             | ✓       |
|        | Address Line 1                                                                                                    | ✓        | ✓             | ✓       |
|        | Address Line 2 (optional)                                                                                                    |          |               |         |
|        | Address Line 3 (optional)                                                                                                    |          |               |         |
|        | Address Line 4 / Town / City                                                                                                    | ✓        | ✓             | ✓       |
|        | Address Line 5 / County / State (Required for USA and Canada)                                                                            | ✓        | ✓             | ✓       |
|        | Post Code / Zip Code (for countries that use Post/Zip Codes)                                                                             | ✓        | ✓             | ✓       |
|        | Weight (in whole grams)                                                                                                    | ✓        | ✓             | ✓       |
|        | Format (F/P) (*Only required for international if dimensions are not given)                                                              | ✓        | √*            |         |
|        | Dimensions (Maximum or Measurement)                                                                                                    |          | √*            | ✓       |
|        | Item Height (in cm)                                                                                                    |          | √*            | ✓       |
|        | Item Length (in cm)                                                                                                    |          | √*            | ✓       |
|        | Item Width (in cm)                                                                                                    |          | √*            | ✓       |
|        | Country Code                                                                                                    |          | √*            |         |
|        | Carrier Service Code (SMDPSTD or SMDP48)                                                                                                 |          |               | ✓       |
|        | <b>Proof of Delivery</b> (S – Signed, T – Tracked, X – Signed & Tracked, N – Untracked)                                                  |          | ✓             | ✓       |
|        | Item Description                                                                                                    |          | ✓             |         |
|        | Item Quantity                                                                                                    |          | ✓             |         |

| Optional Fields                                                          |   | <u>_</u>     |       |  |
|--------------------------------------------------------------------------|---|--------------|-------|--|
| In addition to the above mandatory fields, the following optional fields |   | ation        |       |  |
| can also be used within a CSV file for each mail type.                   |   | Internationa | Yodel |  |
| Client Reference (order number for example)                              | ✓ | ✓            | ✓     |  |
| Recipient Company Name (35 characters)                                   | ✓ | ✓            | ✓     |  |

The Delivery Group have prepared a number of CSV templates that can be used as a starting point. Please contact your Account Manager, Implementation Manager or Client Services who will arrange for the templates to be sent to you.

Item Value (in whole GBP)

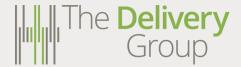

Docket Hub is the clever software that will turn your CSV data file into labels ready to be printed.

To access Docket Hub open a web browser and navigate to:

#### www.dockethub.com

Once you have arrived you will see the Docket Hub Login Screen.

You will be asked to enter your username and password. If you haven't been given your login details yet please speak to your Account Manager, Implementation Manager or Client Services.

Once logged in you will arrive at the main Home Page which will look like this:

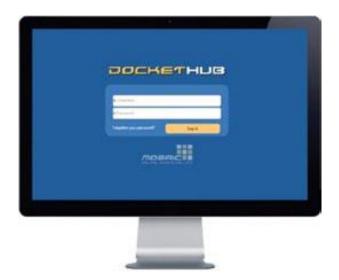

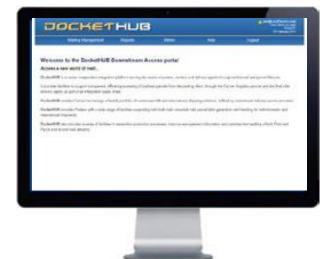

**Login Screen** 

**Home Page** 

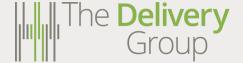

#### ACCESS THE ITEM LEVEL UPLOAD SCREEN

At the top of the page you will see five menus, these are:

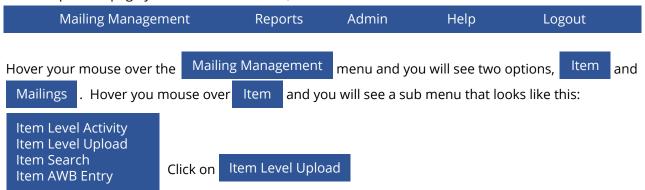

This will take you to the Item Level Upload Screen where you can start to complete the 6 steps to upload the

CSV file.

#### THE 6 STEPS TO UPLOAD A CSV FILE

#### STEP 1 – IOB REFERENCE

| - Step 1: Enter a Job Reference for your upload: |                                                  |
|--------------------------------------------------|--------------------------------------------------|
|                                                  | This should be between 5 and 30 characters long. |

Enter a name or reference for the upload. The name or reference can be anything you like, it will only be used for reference if you need to access the labels or tracking codes in the future. Most organisations use the date if they only upload once per day or the client name if they are sending items on behalf of third party clients.

The reference or name must be at least 5 characters and no more than 30 characters long and can include letters, numbers, symbols or spaces.

If you enter less than 5 or more than 30 characters the box will glow red to identify that there is a problem.

| Step 1: Enter a Job Reference for your upload: — |
|--------------------------------------------------|
| This should be between 5 and 30 characters long. |

#### STEP 1 – IOB REFERENCE

Click on Choose File, locate the CSV file that you want to upload and click on

| Step 2: Select an Address File to upload: |  |
|-------------------------------------------|--|
| Choose file No file chosen                |  |

Click on Choose File, locate the CSV file that you want to upload and click on

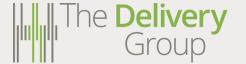

#### STEP 3 – SELECT TEMPLATE TO USE

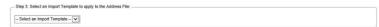

The template tells Docket Hub where to look in the CSV file for all the information it needs. For example, which column it will find the postcode, whether it is in the column titled 'postcode' or 'addr6' Docket Hub will be able to find the information as the template will have been mapped to the format of your CSV file. Just click on the template that has been set up for you.

#### STEP 4 - COLUMN MAPPINGS

If everything is set up correctly you should see the below result in Step 4. If there are no errors move on to Step 5.

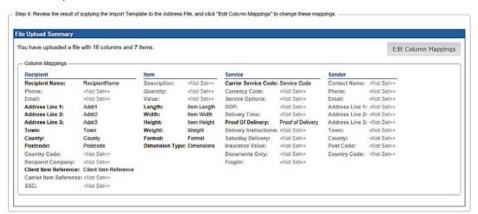

If there are errors with column mappings you will see an error like this:

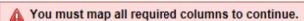

If this happens, call Client Services, your Account Manager or an Implementation Manager for assistance.

#### STEP 5 – ENTER POSTING DETAILS

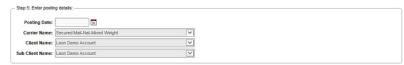

Click on the 'Posting Date' box and select the date the mail will be collected.

The 'Carrier Name' field will always be prepopulated with The Delivery Group and doesn't need to be changed.

The 'Client Name' field will always be prepopulated with your organisation's details and doesn't need to be changed.

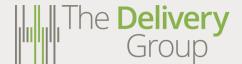

#### STEP 5 - ENTER POSTING DETAILS ...(continued)

The 'Sub Client Name' will always be prepopulated with your organisation's details. If you have a subaccount set up on your profile use the drop down menu to select this otherwise it can be left as your organisation's details.

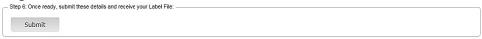

#### STEP 6 - GET YOUR LABELS

Step 6 is fairly straightforward, just click submit

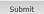

Once you click submit you will see a File Submission box appear while your labels are being generated.

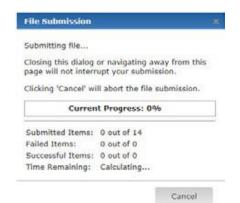

#### **Submitted Items**

This is how many lines of the CSV have been processed

#### **Failed Items**

This is how many lines of the CSV have failed.

#### Successful Items

This is how many lines of the CSV were successful.

#### **Time Remaining**

This tells you how long the upload process has left to run.

If your upload is successful the File Submission box will turn green, if only some of the CSV entries have successfully generated labels the box will turn yellow and if none of the entries in the CSV have successfully generated labels the box will turn red:

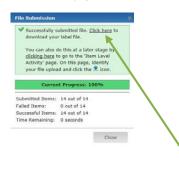

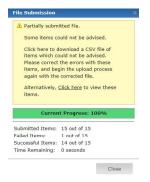

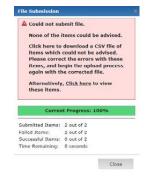

Once the CSV file has been successfully uploaded click on the link at the top of the green box to get your labels. If the file submission box turns yellow or red please contact your Account Manager, Implementation Manager or Client Services who will be able to diagnose the problem for you.

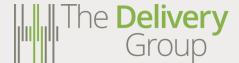

#### DOWNLOAD YOUR LABEL FILE

There are two ways to download your label file, either immediately after uploading your CSV file or at a later time.

#### DOWNLOAD YOUR LABEL FILE IMMEDIATELY AFTER UPLOAD

Once the CSV file has been uploaded, the File Submission box has turned green and you've clicked on the link to get your labels another box will appear.

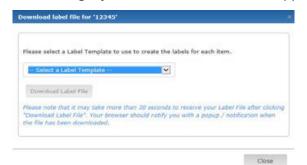

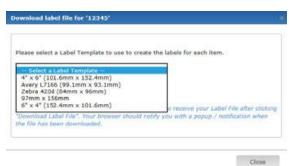

Choose 4" x 6" (101.6mm x 152.4mm) and then click on . At the bottom of the screen you should see a box like this if you use Microsoft Internet Explorer:

Or like this if you are using Google Chrome:

∑ Labels\_9078-2018-...pdf ^ Show all ×

Once you've opened your label file you can either choose to save it on your PC, laptop or network or send it directly to the printer to print the labels.

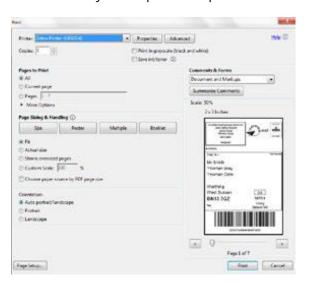

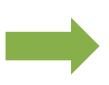

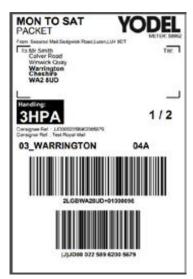

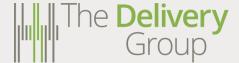

Mailing Management

Upload Id

9649

9647

## **CSV Guidelines**

#### DOWNLOAD YOUR LABEL FILE LATER

Job Reference

Long Address

testtestr

menu.

Upload

13/02/2018

Labels that have been created previously can be accessed at any time. Hover your mouse over the

Item Level Upload Item and click on Then hover your mouse over and this screed will appear: Leon Demo Account DHUAT1 DOCKET 16 February 2018 Mailing Management Reports Admin Help Logout Mailing Management Item Filters: -Upload Date 13/02/2018 31 X Status Any ~ Job Reference File Upload Id Showing 1 to 2 of 2 items Go to page: Records per page: 10 🗸 Activity last refreshed: 16/02/2018 14:15:06 PM

Total

3

277

Once the desired upload is showing click on the download icon and the labels will be downloaded. Follow the steps on page 9 to complete the download and print your labels.

File Name

Push Mailing (Corrected with

13/02/2018 Test CSV (Long Addresses).csv

Data).csv

The Item Level Activity screen will automatically be set to show today's uploads only. To find uploads completed on other days or to search using the Job Reference use the filter section at the top of the page.

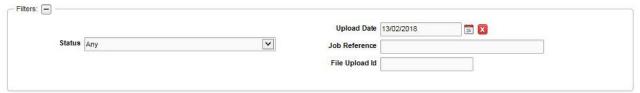

Status

**2** 

1

0 Advised - Label file ready

277 Failed - Items not valid

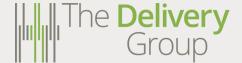

#### DOWNLOAD YOUR TRACKING REFERENCE NUMBERS

To access the tracking reference codes for each item open the Item Level Activity Page (follow the steps on page 10).

Find the upload that you want the tracking codes for and click on the spreadsheet icon

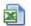

This will download a CSV file containing the Carrier Item Reference and the Post Code which is all that is required to track an item.

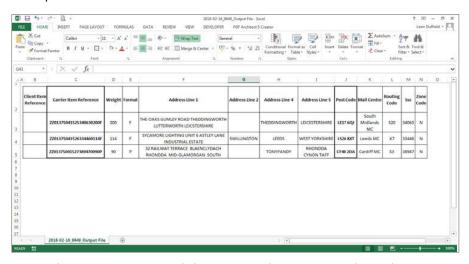

To track an item open a web browser and navigate to The Delivery Group website.

### www.thedeliverygroup.co.uk

Then click TRACK YOUR DELIVERY on which is located on the right hand side of the page. Enter the Item

Reference number and the Post Code to see the tracking events.

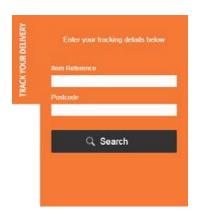

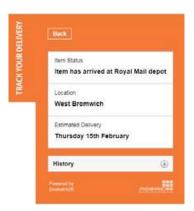

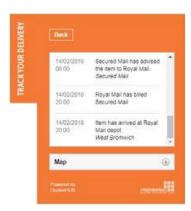

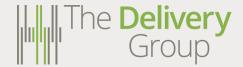

# **Useful Contacts**

#### **Client Services**

03330 111 999 clientservicesWGTN@thedeliverygroup.co.uk

Additional Collections from Warrington collectionsnorth@thedeliverygroup.co.uk

Additional Consumables from Warrington consumablesnorth@thedeliverygroup.co.uk

Where to send your dockets dockets@thedeliverygroup.co.uk

Additional Collections from Luton collections-south@thedeliverygroup.co.uk

Additional Consumables from Luton consumablessouth@thedeliverygroup.co.uk